outlook 2013の新規メールアドレス登録手順について

電子メールを新規で登録する手順について

◎自分で電子メールやその他のサービスを使うための設定をする (手動設定)(M)

\*@sky.kagayakinet.ne.jpで新規メールを登録します。

実際の登録の際は、お客さまのメールアドレスの入力をお願いします。

## Outlook 2013を起動します。

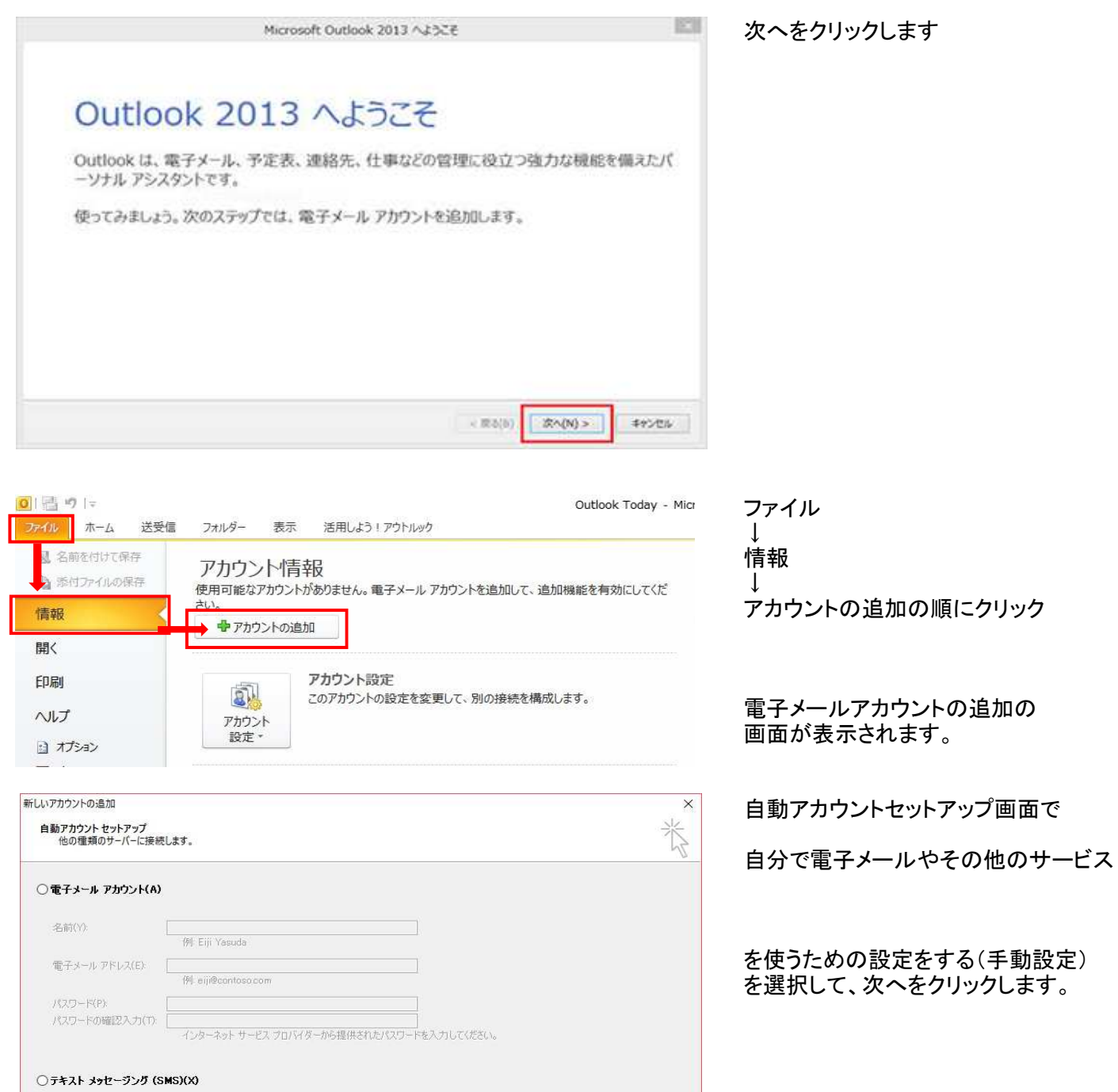

■ < 戻る ■ 次へ(N) > ■ キャンセル

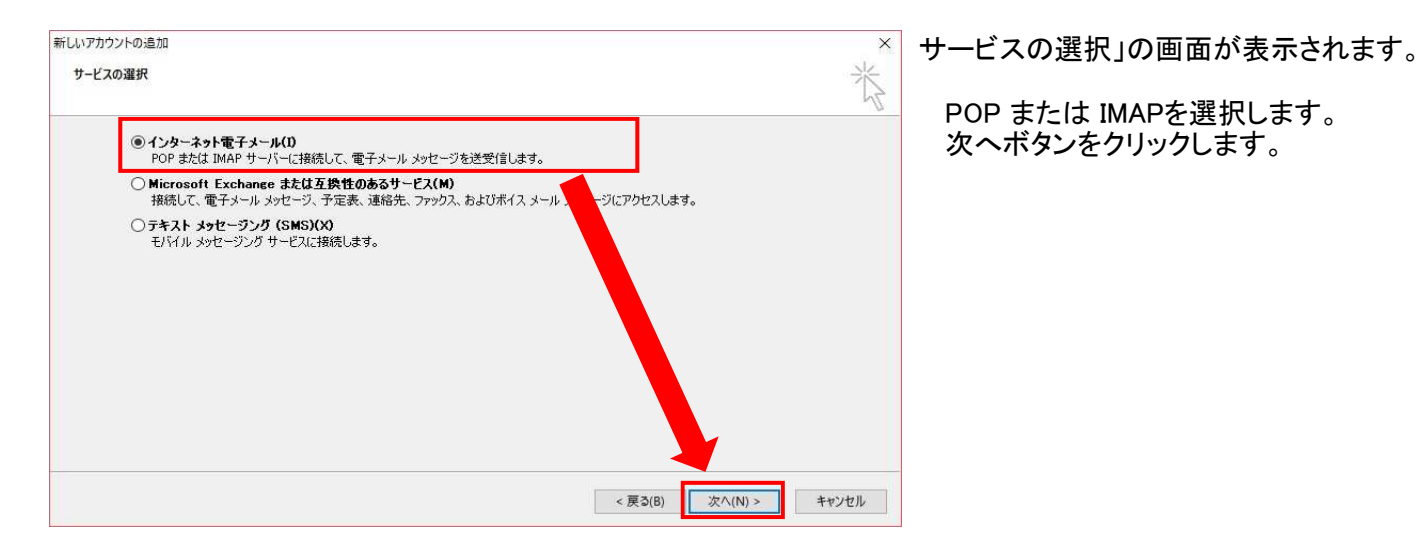

新しいアカウントの追加 インターネット電子メール設定 電子メールアカウントを使用するには、以下の項目をすべて設定し ユーザー情報 名前(Y): かがやきネット OOO 電子メール アドレス(E): sky-001@sky.kagayakinet.ne. サーバー情報 アカウントの種類(A): POP3 受信メール サーバー(I): sky.kagayakinet.ne.jp 送信メール サーバー (SMTP)(O): sky.kagayakinet.ne.jp メール サーバーへのログオン情報 アカウント名(U): sky-001@sky.kagayakinet.ne. パスワード(P): \*\*\*\*\*\*\*\* ○パスワードを保存する(R) □メールサーバーがセキュリティで保護されたパスワード認証 (SPA)<br>|こ対応している場合には、チェックボックスをオンにしてください(Q)

インタネット電子メールの設定で以下の内容を 入力します。

名前(相手先に表示される名前になります 日本語・英語 任意で入力します

電子メールアドレス お客様のメールアドレスを入力します。

サーバー情報 POP3

受信メールサーバー sky.kagayakinet.ne.jp

送信メールサーバー sky.kagayakinet.ne.jp

メールサーバーへのログオン情報 アカウント名 お客様のメールアドレスを入力します。

パスワード メールアドレス登録書に記載されている パスワードを入力します。 半角英数(大小)をそのまま入力 します。

パスワードを保存するにチェックを入れます。

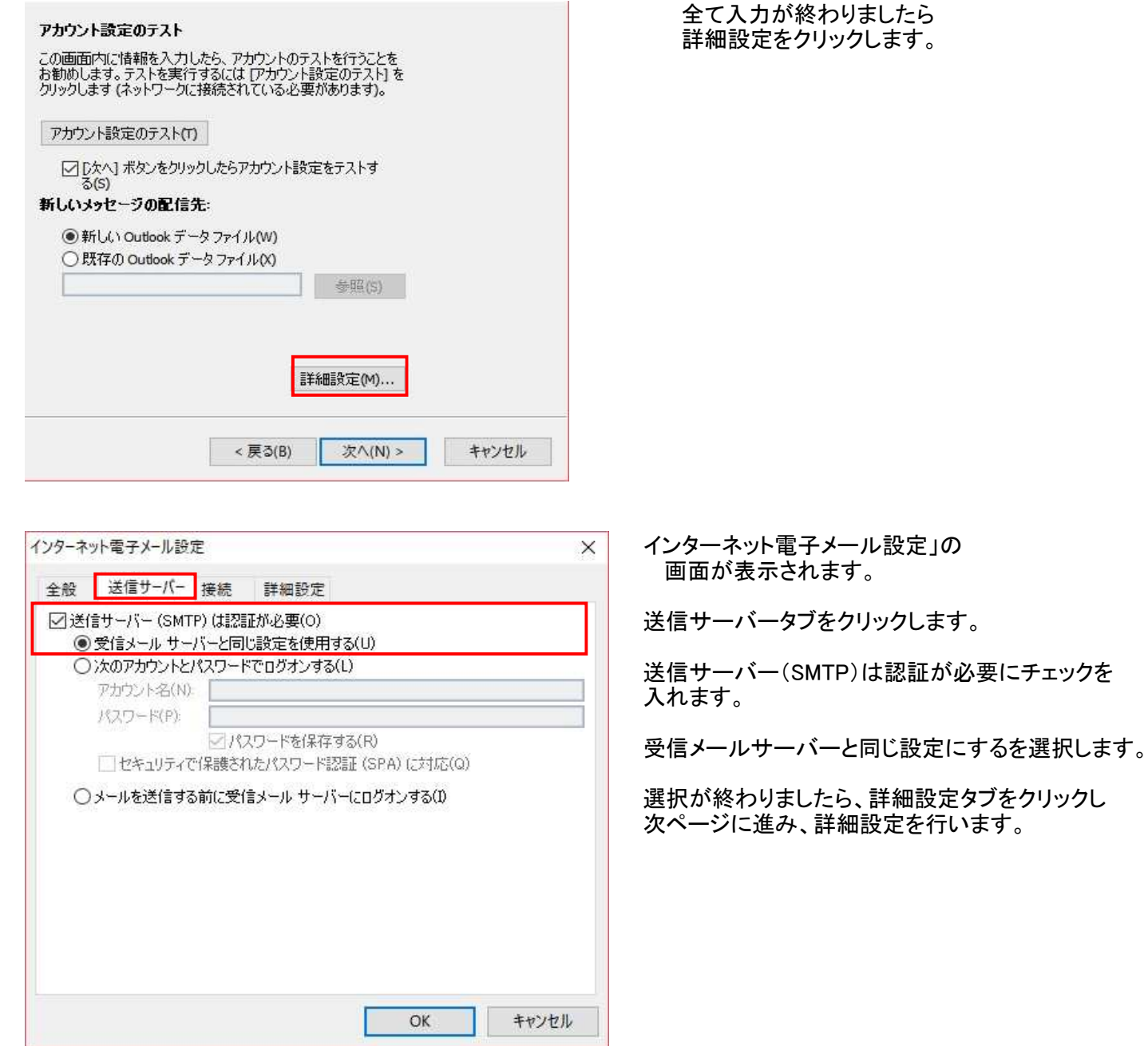

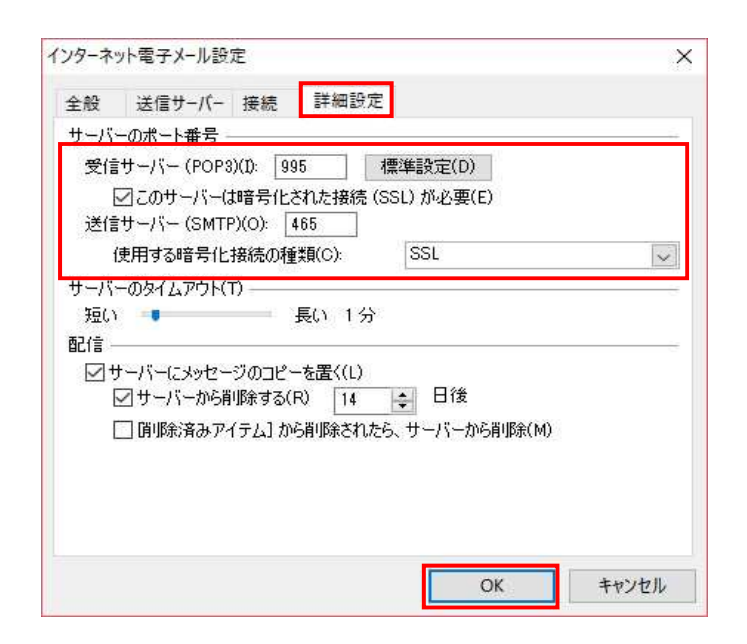

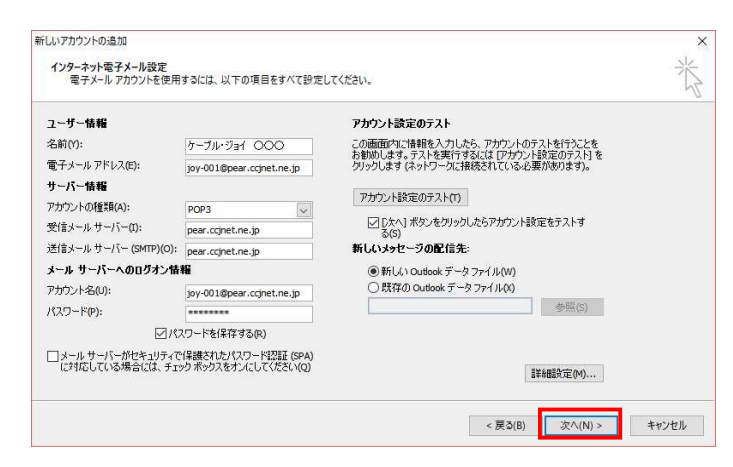

詳細設定タブをクリックして 以下の内容に変更します。 サーバーのポート番号

受信サーバー(POP3)のこのサーバーは 暗号化された接続(SSL)が必要にチェックを 入れます。 チェックを入れるとポート番号が自動的に 995に設定されます。 チェックを入れても995に自動的にならない 場合には995と入力してください。

送信サーバー(SMTP) 最初に使用する暗号化接続の種類 SSLに変更します。

変更後に465と入力します。

設定が終了したら、OKをクリックします。

最初のインターネット電子メール設定の 画面に戻りますので次へをクリックします。

アカウントのテストが表示されます 左図のように、完了の表示がされましたら 閉じるをクリックします。

エラーが表示されている場合には 手順書を参考に、入力した内容を確認します。

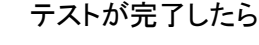

中止(S)

**■閉じる(C)** 

セットアップの完了の画面が表示され 完了ボタンをクリックします。

設定は以上で終了です。

## タスク エラー 状況 タスカ ✔ 受信メール サーバー (POP3) へのログオン 完了 完了 ✔ テスト電子メール メッセージの送信 アカウントの追加 **TATEPLALE** アカウントのセットアップに必要な情報がすべて入力されました。

すべてのテストが完了しました。 [開じる] をクリックして続行してください。

テストアカウント設定

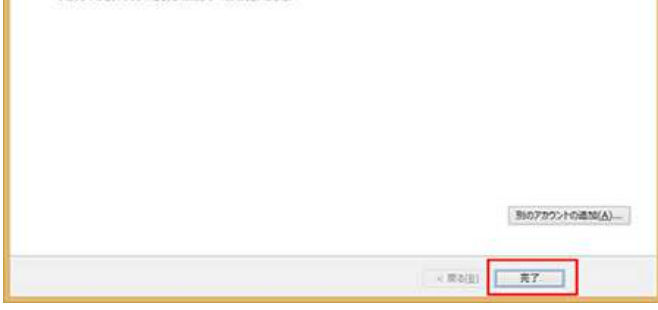